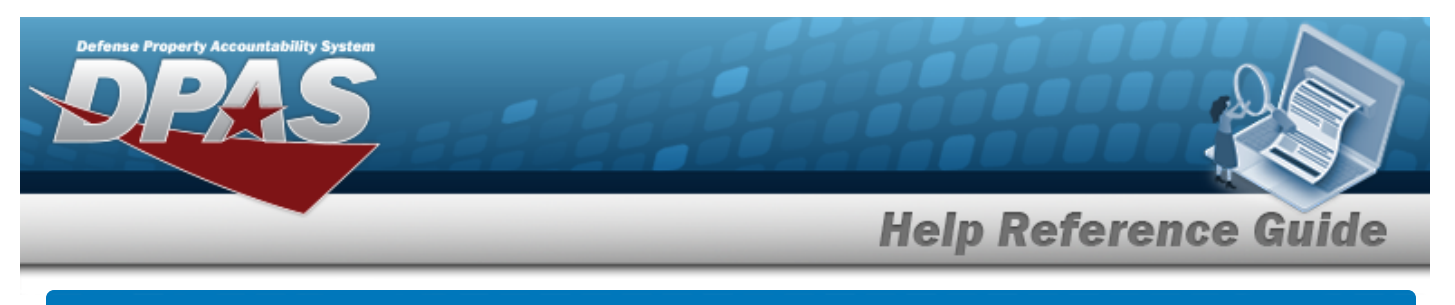

## **Search for a Custodian Inventory Request — Criteria**

#### **Overview**

The Property Accountability module Request Custodian Inventory process provides the ability to request a custodian inventory.

This process is used for both manual and automated inventories. Requesting a Custodian Inventory allows the inventorying of one or more Major Custodians. When an inventory is initialized, an Inventory Number is created to track the inventory from "cradle to grave" for managing purposes.

**Note**

Some search fields provide **Intellisense i**, which is the automatic completion of a field entry in a software application.

The application displays a selectable word or phrase in that field, based on the input (that was previously entered), without having to completely type the entry.

This is identified by a lowercase italic  $\mathbf{I}$  preceding the field name.

## **Navigation**

Inventory > Generate Inventory > Custodian > Request Custodian Inventory Search Criteria page

#### **Procedures**

#### **Search for a Custodian Inventory Request — Criteria**

*One or more of the Search Criteria fields can be entered to isolate the results. By default, all*

*results are displayed. Selecting at any point of this procedure returns all fields to the default "All" setting.* 

1. In the Search Criteria panel, narrow the results by entering one or more of the following optional fields.

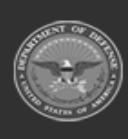

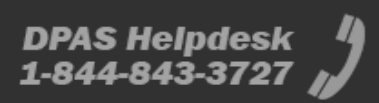

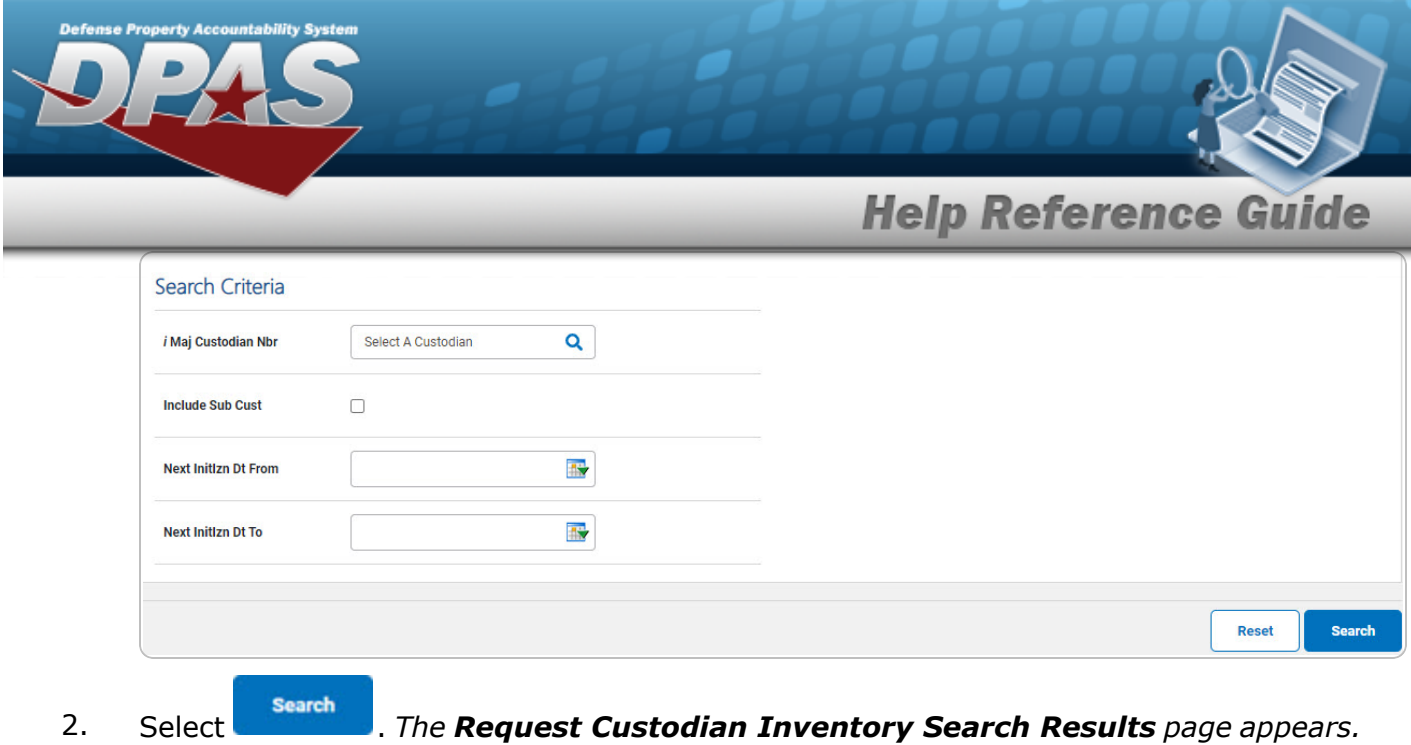

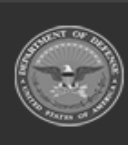

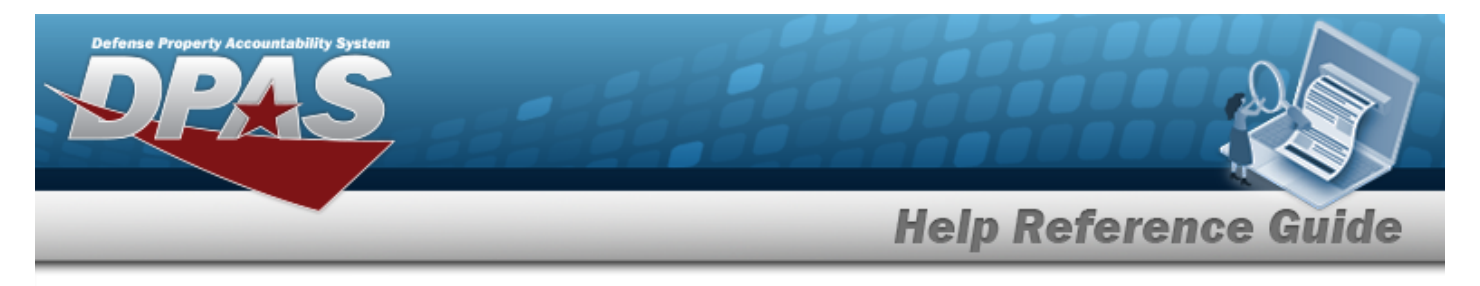

## <span id="page-2-0"></span>**Search for a Custodian Inventory Request — Results**

### **Navigation**

Inventory > Generate Inventory > Custodian > Search Criteria > **Search > Request** Custodian Inventory Search Results page

#### **Procedures**

**Search for a Custodian Inventory Request — Results** *Selecting at any point of this procedure removes all revisions and closes the page. Selecting deselects the checked entries. Selecting selects all present entries.* **Search** 1. Select . *The Request Custodian Inventory Search Results page appears.* **Search Results** Select Cust Nbr **Last Inv Dt Next Initizn Dt**  $\Box$ **BPG123**  $\Box$ **BPG456**  $\Box$ 1 N0411  $\Box$ **NL2204**  $\Box$ **NLTEST**  $\Box$ **STRIK2**  $\Box$ STRIK2 TEST56  $\Box$ **STRIKE**  $\Box$ **STRIKE TEST30** Select All Cancel **Deselect All** Continue

2. Select  $\Box$  on the desired row(s).  $\Box$  appears, *indicting the row(s)* is selected.

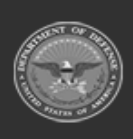

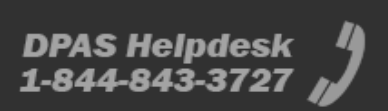

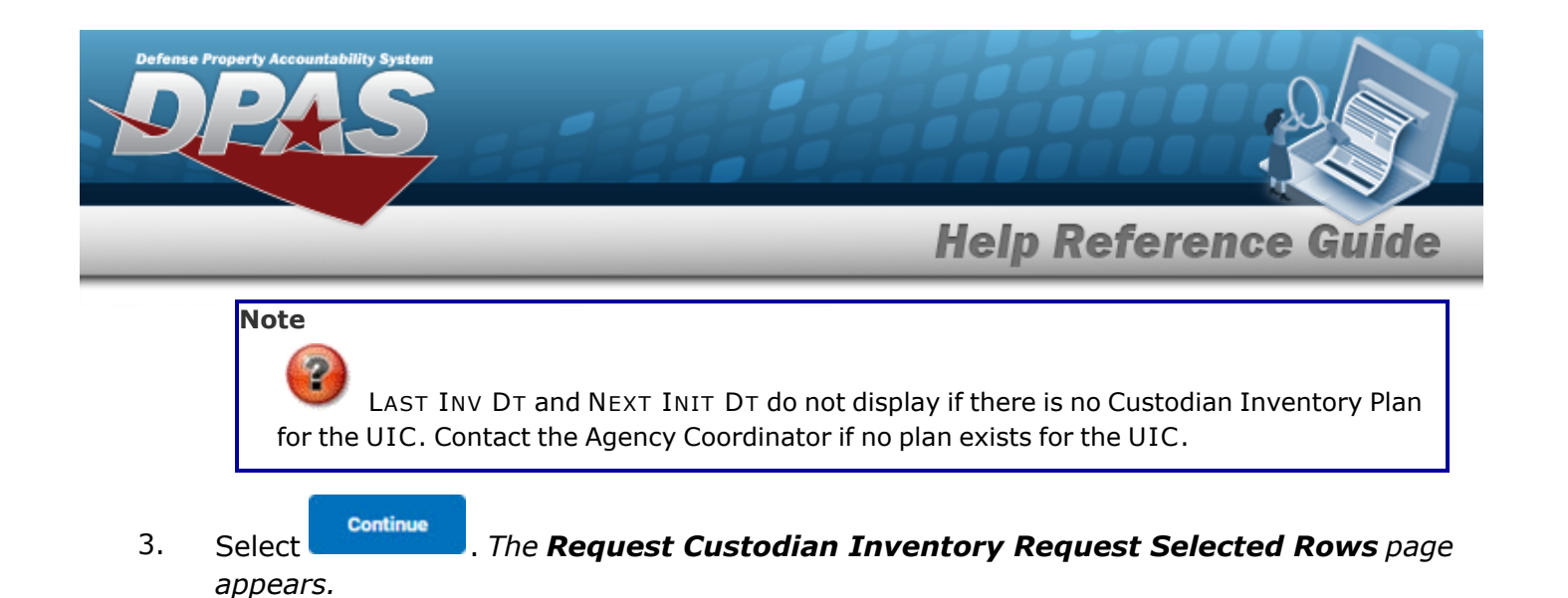

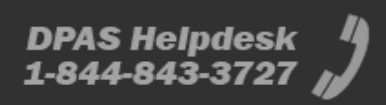

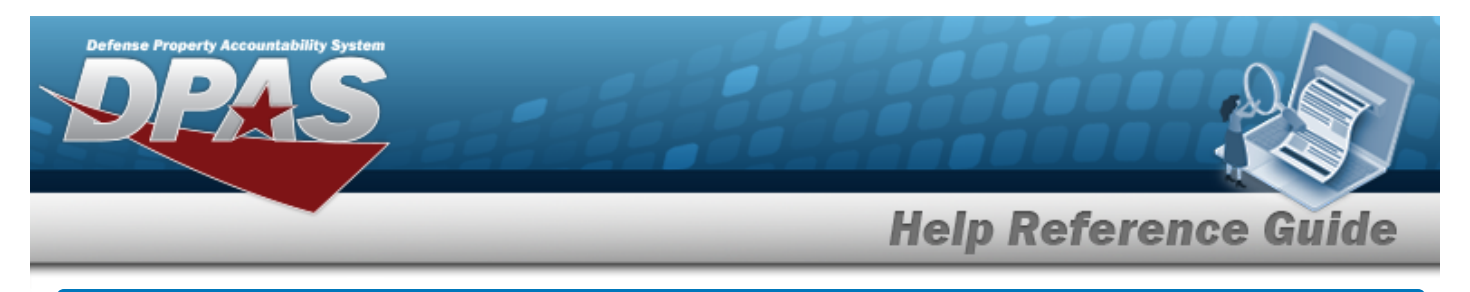

# <span id="page-4-0"></span>**View the Selected Custodian Inventory Rows**

## **Navigation**

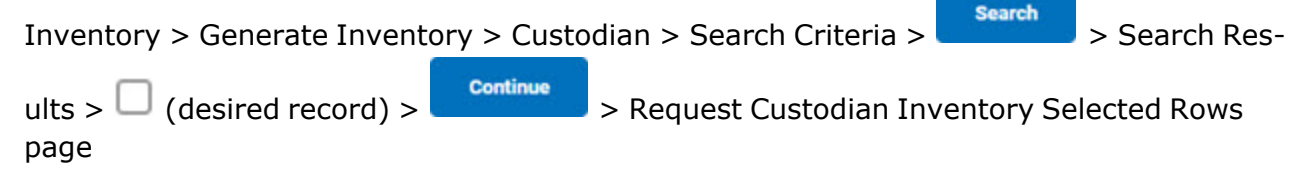

#### **Procedures**

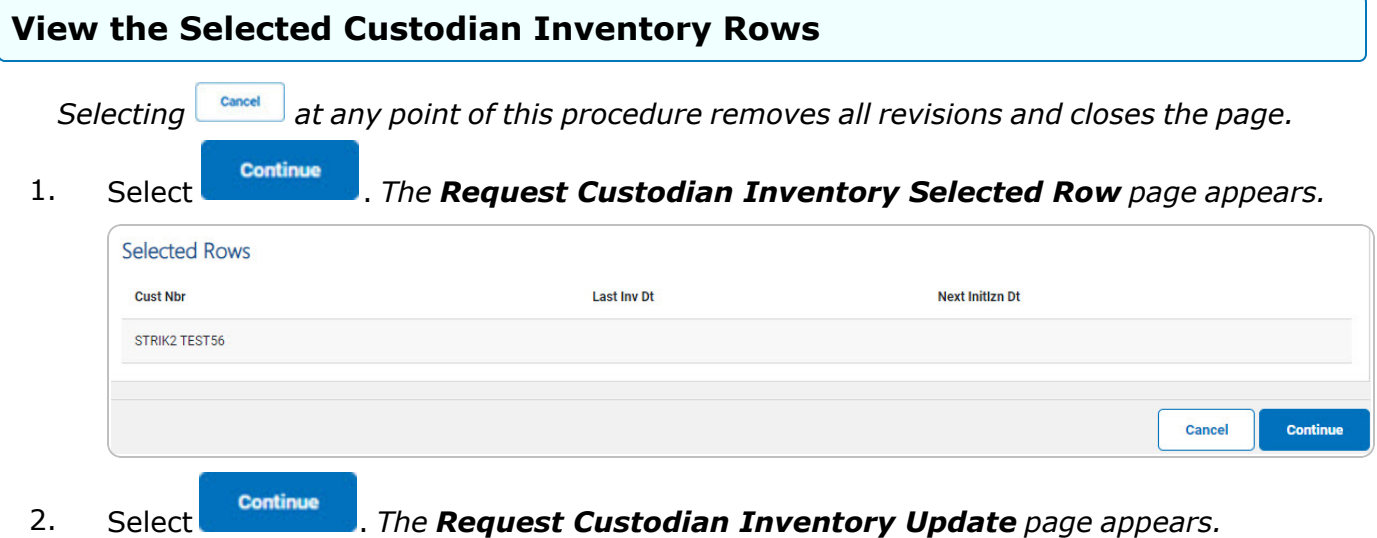

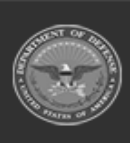

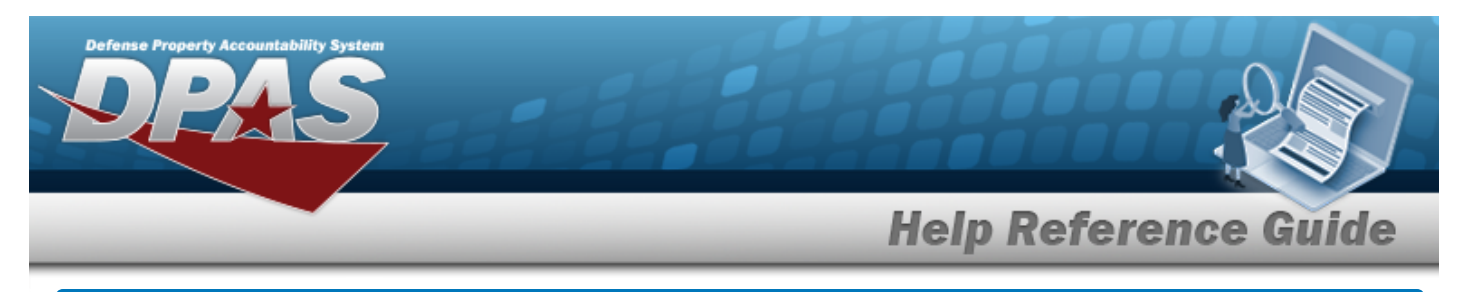

## <span id="page-5-0"></span>**Update a Custodian Inventory Request**

## **Navigation**

Inventory > Generate Inventory > Custodian > Search Criteria > **Search > 7** > *VARIOUS PROCEDURAL STEPS* > Request Custodian Inventory Update page

DPAS Helpdesk

1-844-843-3727

### **Procedures**

*Selecting at any point of this procedure removes all revisions and closes the page. Bold numbered steps are required.*

- Continue 1. Select . *The Request Custodian Inventory Update page appears.*
- 2. *Complete the Update grid.*
	- **A.** Use **v** to select the Type [Action](TypeAction.htm).

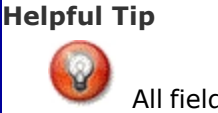

All fields on the page are required.

Init Inventory

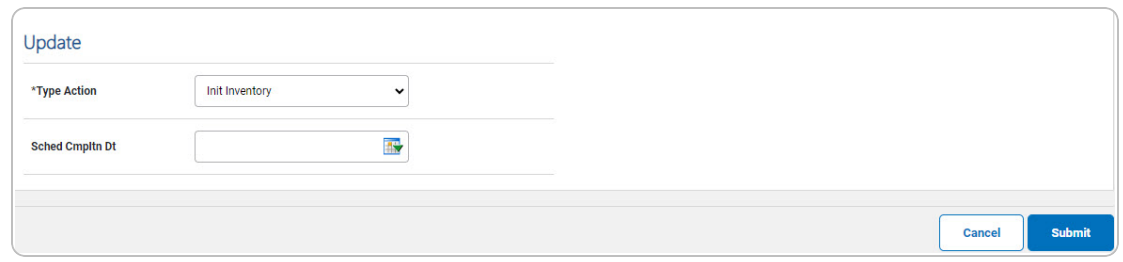

- a. Update the SCHED CMPLTN DT, using **the entering the date** (MM/DD/YYYY) in the field provided.
- **Submit** b. Select . *The Request Custodian Inventory [Transaction](ReqCustInvTransSts.htm) [Status](ReqCustInvTransSts.htm) page appears.*
- <sup>l</sup> Init Inventory and Gen Report

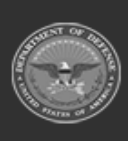

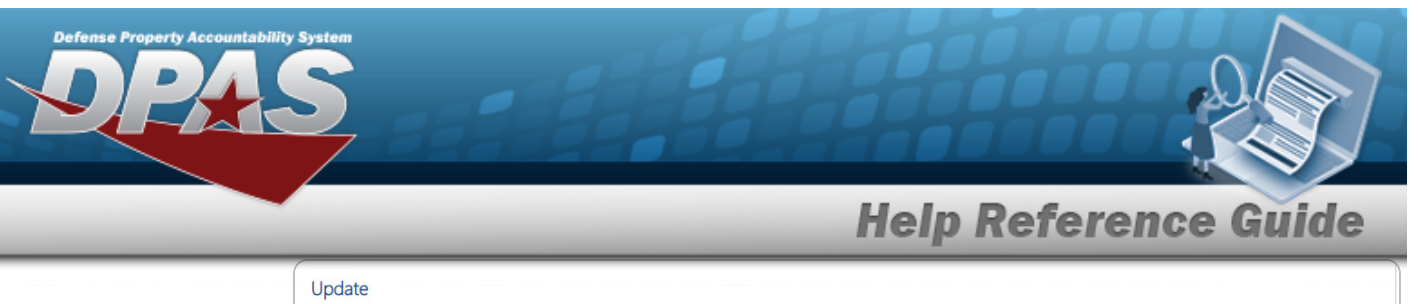

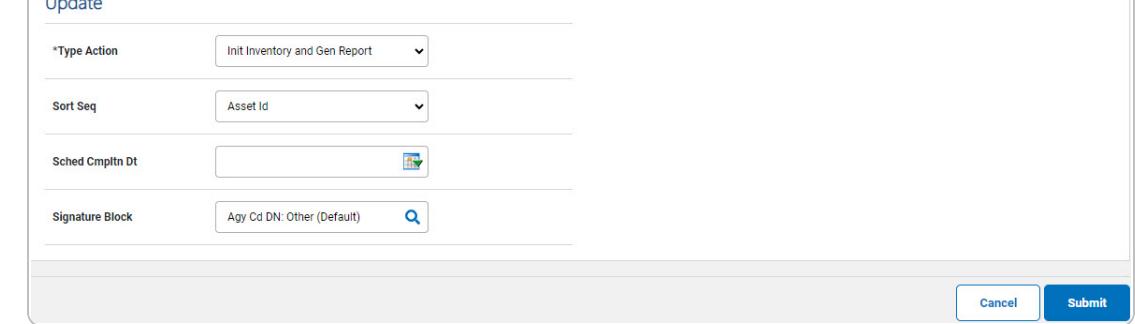

- a. Update the [Sort](SortSequence.htm) Seq, using  $\vee$  to select the desired sort sequence.
- b. Update the SCHED CMPLTN DT, using **the entering the date** (MM/DD/YYYY) in the field provided.
- c. Update the Signature Block, using  $\alpha$  to browse for the revised signature. *This is a 64 alphanumeric character field.*
- Submit d. Select . *The Request Custodian Inventory [Transaction](ReqCustInvTransSts.htm) [Status](ReqCustInvTransSts.htm) page appears.*
- <sup>l</sup> Init Inventory and Gen Report Cond

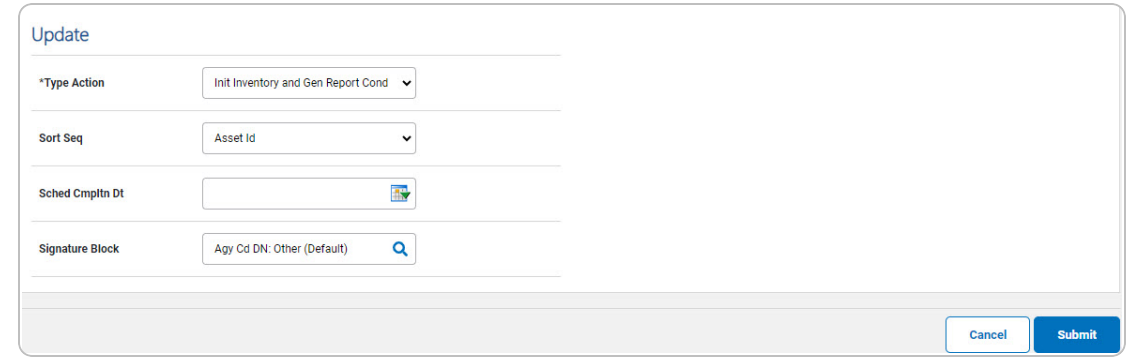

- a. Update the [Sort](SortSequence.htm) Seq, using  $\bullet$  to select the desired sort sequence.
- b. Update the SCHED CMPLTN DT, using **the entering the date** (MM/DD/YYYY) in the field provided.
- c. Update the Signature Block, using  $\alpha$  to browse for the revised signature. *This is a 64 alphanumeric character field.*

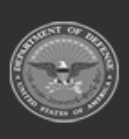

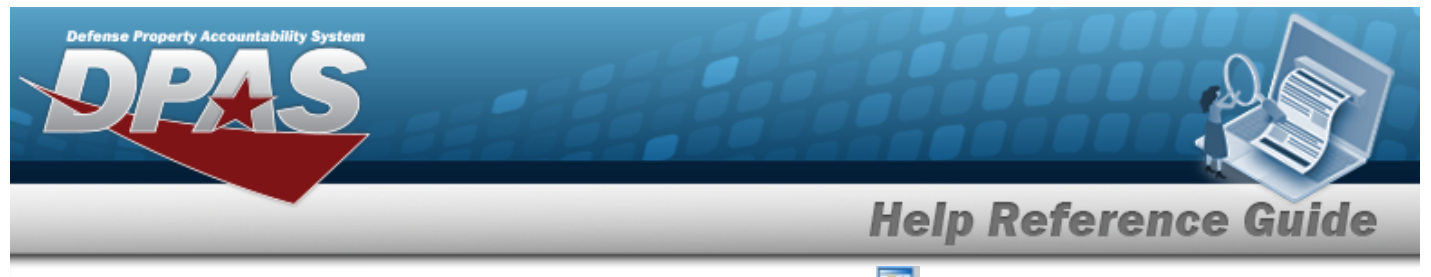

- d. Update the NEXT INITZN DT, using **Fix** or entering the date (MM/DD/YYYY) in the field provided.
- e. Select . *The Request Custodian Inventory [Transaction](ReqCustInvTransSts.htm) [Status](ReqCustInvTransSts.htm) page appears.*

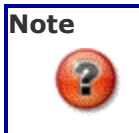

Inventory is now in *Open Initialized (OIN)* status.

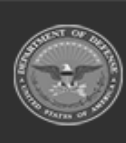

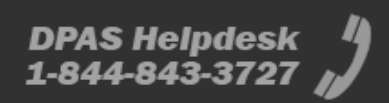